# How Do I… Export My Report to Excel?

#### Problem

I can't figure out how to print my reports to Excel. Then sometimes after I do export the report to Excel, some of the data is missing or in the incorrect order.

### **Solution**

When running a report in TCM, you can select Excel as one of the formats to export from. When designing the report, you can control how the report exports with more exactness.

#### Process

#### Exporting a Report to Excel

- 1. To export a report to Excel, click on the **Print** button [RED]. Towards the bottom of the dialog, check the Print to File checkbox [BLUE].
- 2. Set the Type to *XLS Data File* [GREEN]. Other formats are also available.
- 3. Check **Advanced Options** [PURPLE] for more control as an end user.
	- The Include Single *Header/Footer* [YELLOW] check boxes will output the report as a larger Excel sheet. Without these boxes checked, the Excel file may have multiple "pages" within the rows. When checked the header and footer is not repeated.
- 4. Click OK and the file will be exported instead of output to a printer.

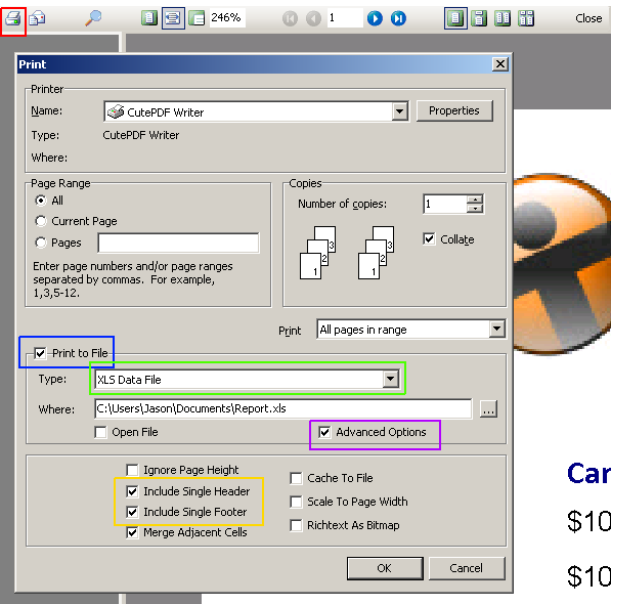

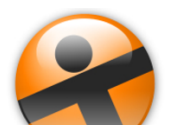

## How Do I…

#### Configuring a Report's Export Options

- 1. Open your report for editing in TCM (Right click on the report and choose Design) For this example, "F4 - Donor Listing" will be used.
- 2. Go to File  $\rightarrow$  Save As and give it a new name. This will prevent any accidental loss of the standard reports.
- 3. In order to rearrange the columns, first identify what the field names are in each section of the report.
	- In this case the *TotalPaid* [RED] field is called *DBText5* [BLUE]. A click on *Amount Paid* would reveal the name of the Label. NOTE: It may not be the same number (*Label5*) depending on how the report was built.

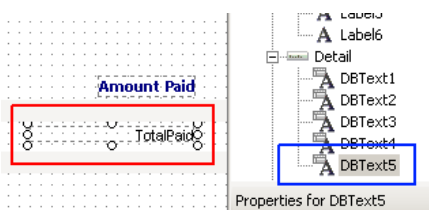

- 4. Once the fields on the report have been identified, go to **File**  $\rightarrow$  **Print to File Setup**.
- 5. For each Band [BLUE], the **Available Controls** [RED] can be moved over to the **Selected Controls** [GREEN] using the Add/Remove arrows [PURPLE].
- 6. Reorder the fields with the Up/Down buttons [ORANGE].

NOTE: When choosing TEXT as the file format instead of Excel, the file structure can be defined as well using the File Type [PINK] dropdown.

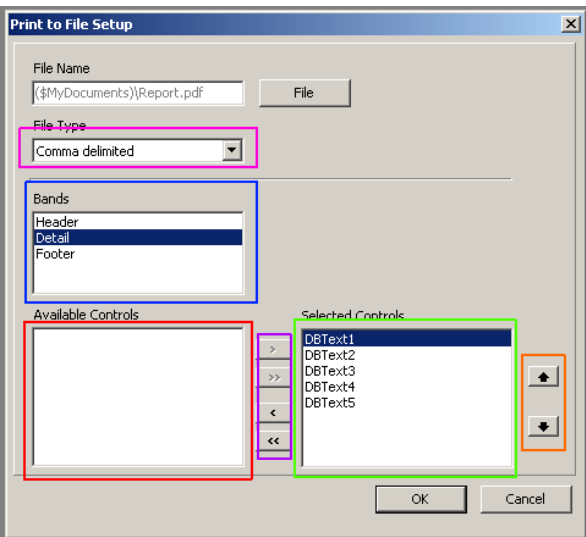

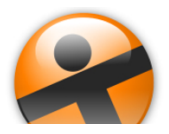